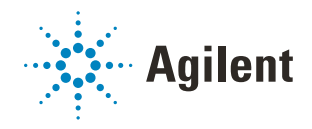

Bravo Metabolomics Workbench

Tip Transfer Utility

# User Guide

*For Research Use Only. Not for use in diagnostic procedures.*

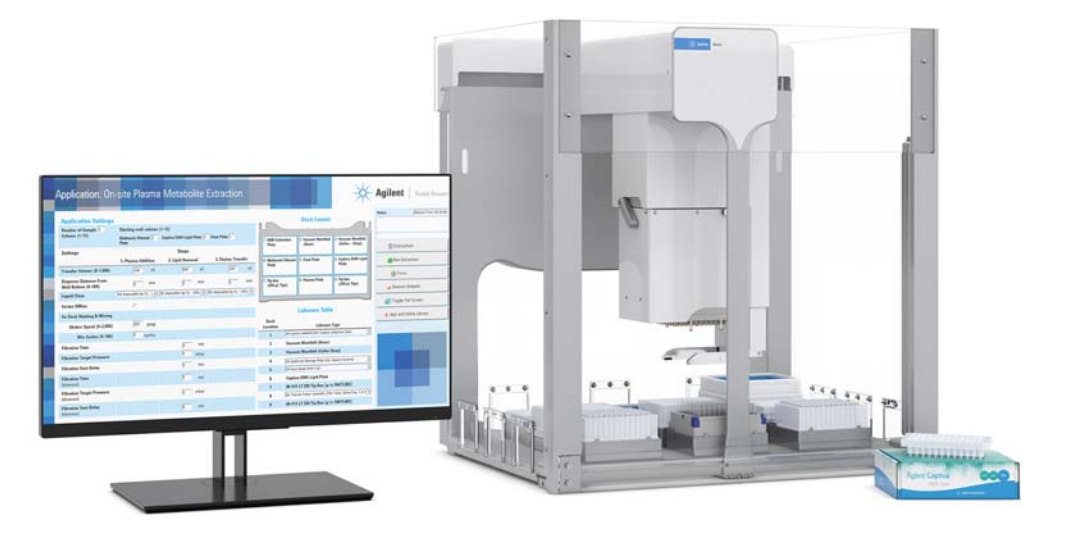

This guide contains the following topics:

- ["About this guide" on page 2](#page-1-0)
- ["Utility description" on page 3](#page-2-0)
- ["Before you start" on page 3](#page-2-1)
- ["Accessing the utility" on page 4](#page-3-0)
- ["Running the protocol" on page 5](#page-4-0)
- ["Automation movements during the protocol" on page 10](#page-9-0)

# <span id="page-1-0"></span>About this guide

# **Overview**

This guide describes the Tip Transfer utility for Bravo Metabolomics Sample Prep Platform. For more details on the Bravo Metabolomics Sample Prep Platform, see the *Getting Started Guide* in the Literature Library of the Bravo Metabolomics Workbench.

The procedures in this guide assume that you are trained in the safe operation of the Bravo Platform.

Using controls, making adjustments, or performing procedures other than those<br>WARNING consisted in the user decumentation can expecs you to meving parts bazards and specified in the user documentation can expose you to moving-parts hazards and hazardous voltage. Before using the Bravo Platform, make sure you are aware of the potential hazards and understand how to avoid being exposed to them.

## Software version

This guide documents the following versions or later:

- Bravo Metabolomics Workbench 1.0
- VWorks Automation Control 13.1.3
- Bravo Diagnostics 19.1

## Related guides

Use this guide in conjunction with the following guides:

- *Automation Solutions Products General Safety Guide*. Provides general safety information and describes potential safety hazards that you might encounter when using Agilent Automation Solutions products. A copy of this safety guide is included with your shipment.
- *G5562A, G5563A Bravo Platform Safety and Installation Guide*. Describes potential safety hazards and how to avoid them, how to install the Bravo Platform, and how to install the Light Curtain and shields. A copy of this safety guide is included with your shipment.
- *Bravo Platform User Guide*. Explains how to set up, operate, and maintain the Bravo Platform and how to install accessories.

You can find the workbench user guides in the Literature Library of the Bravo Metabolomics Workbench software.

## Contacting Agilent Technologies

Web:<https://www.agilent.com>

Contact page:<https://www.agilent.com/en/contact-us/page> Documentation feedback: [documentation.automation@agilent.com](mailto:documentation.automation@agilent.com
)

# <span id="page-2-0"></span>Utility description

You can use the Tip Transfer utility to prepare the tip boxes for the Bravo Metabolomics Workbench applications. The Tip Transfer v2.0 utility moves 1–12 columns of Agilent 250-µL pipette tips from a source tip box into an empty tip box. This utility is designed to transfer contiguous, full columns of tips, where each column has eight pipette tips.

# <span id="page-2-1"></span>Before you start

# Hardware requirements

The Tip Transfer utility requires the Bravo Metabolomics Sample Prep Platform. For a description of the components, see the *Bravo Metabolomics Sample Prep Platform Getting Started Guide* in the Literature Library of the Bravo Metabolomics Workbench.

# Labware requirements

CAUTION Using a labware type at a deck location other than an approved labware option can<br>CAUTION cause a collision resulting in equipment damage. Ensure that you use only an cause a collision resulting in equipment damage. Ensure that you use only an approved labware option for each deck location.

The Tip Transfer utility requires Agilent 96 250-µL pipette tips (part number 19477.002):

- Full tip box at deck location 5
- Empty tip box at deck location 8

The following figure shows the Bravo deck locations for labware.

**Figure** Tip Transfer utility labware locations on the Bravo deck (top view)

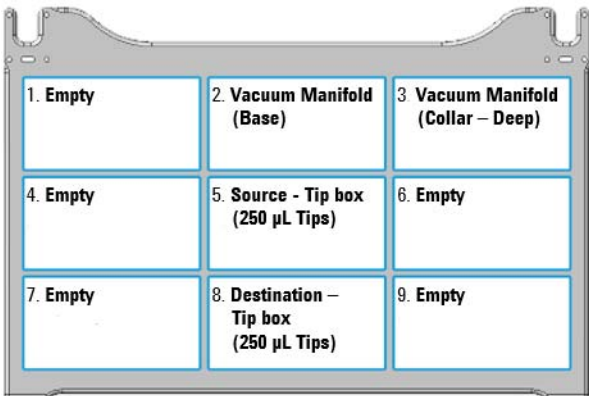

# <span id="page-3-0"></span>Accessing the utility

#### *To open the utility:*

In the App & Utility Libraries page of the Bravo Metabolomics Workbench, locate Tip Transfer, and then click Open. The Tip Transfer form opens.

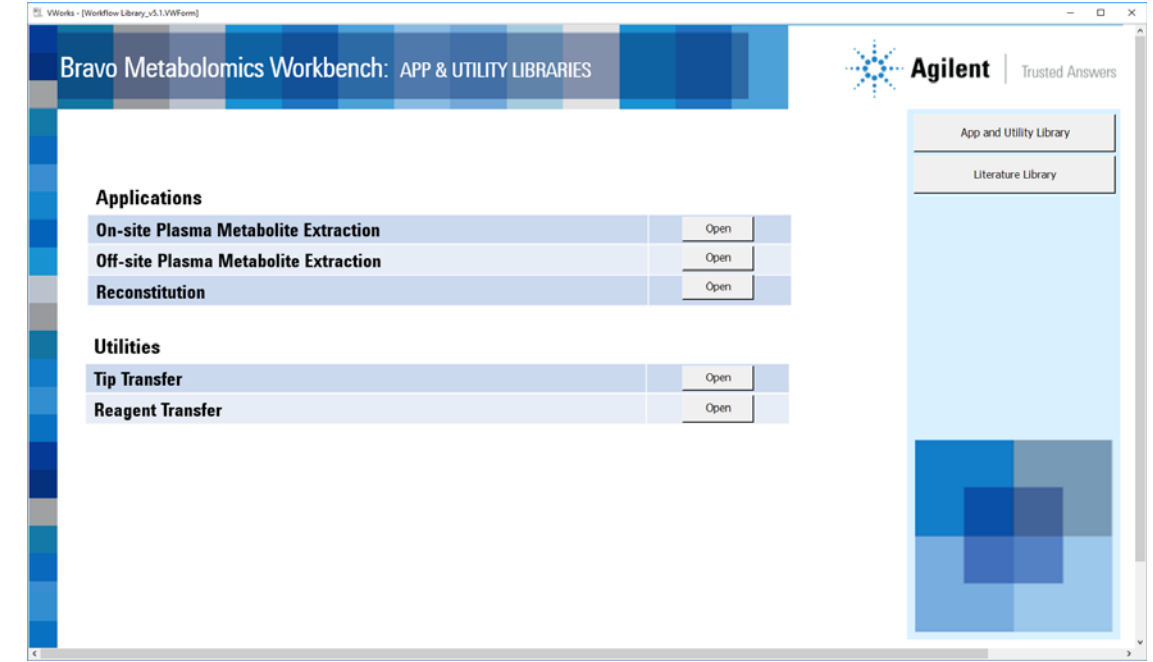

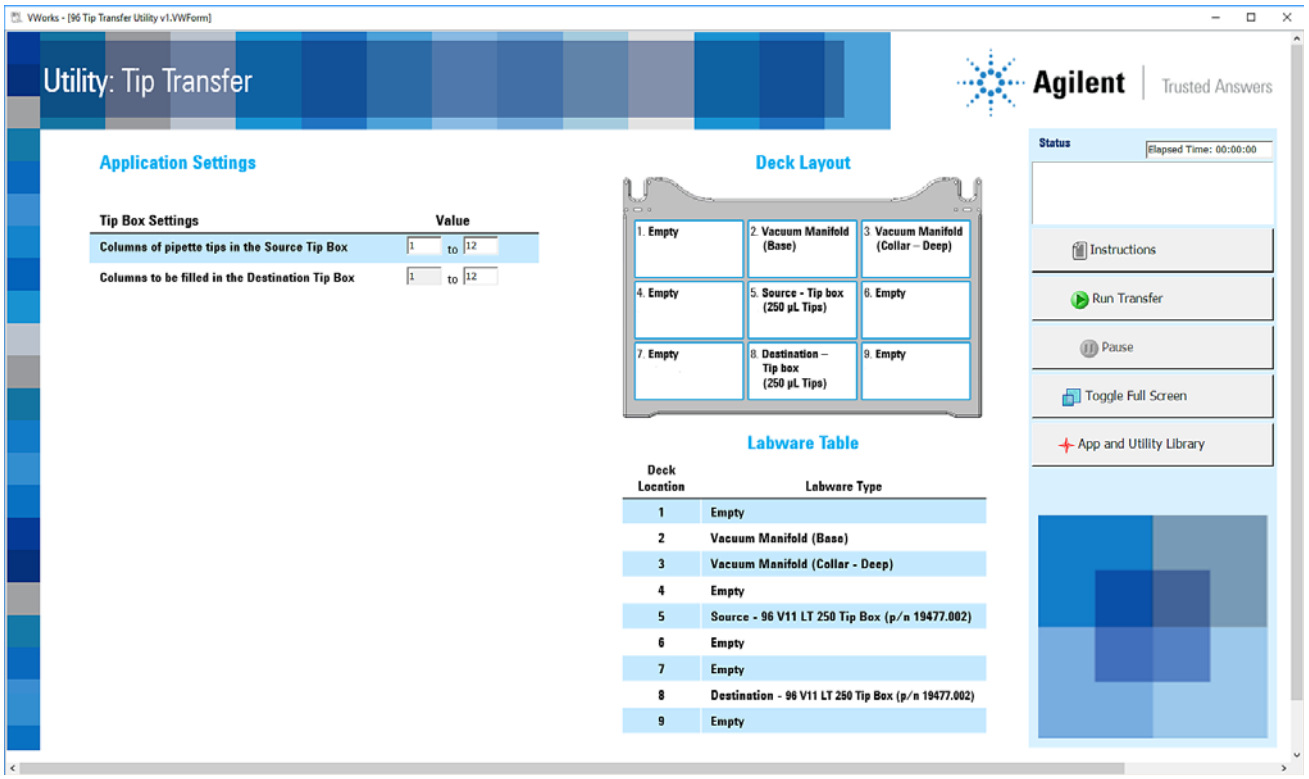

**4** Tip Transfer Utility Guide

# <span id="page-4-0"></span>Running the protocol

# Before you start

On the Bravo deck, ensure the required labware is fully seated within the platepads on the deck:

- A tip box full of pipette tips is at deck location 5.
- An empty tip box is at deck location 8.
- The tip box lids are removed.
- All other deck locations are empty.

CAUTION A collision can occur if any pipette tips are present in the destination tip box. Ensure that the destination tip box is empty.

**IMPORTANT** The Source Tip Box must contain full, contiguous columns of 8 pipette tips each, within the range of columns specified.

## Selecting the settings in the form

#### *To specify the settings and select the labware types:*

1 Under Tip Box Settings, specify the following values:

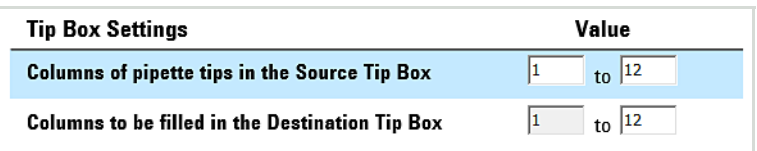

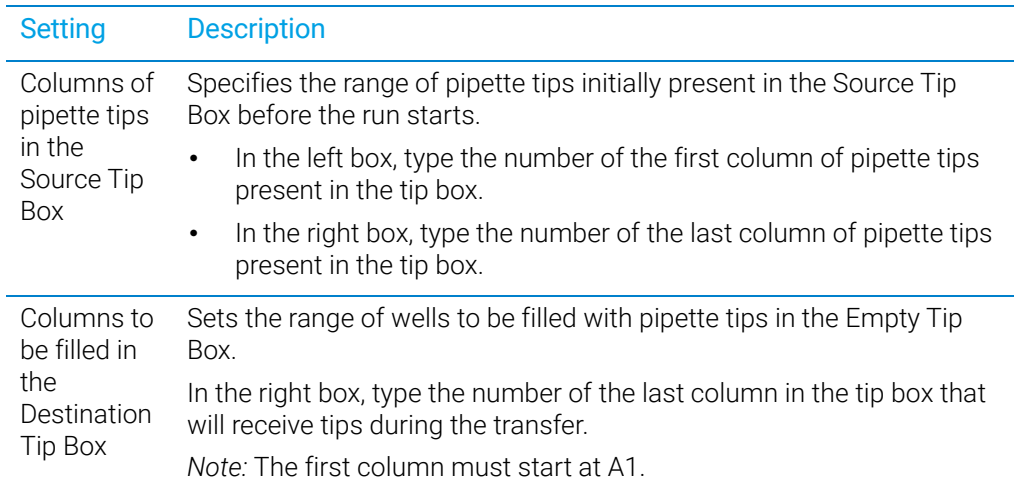

Running the protocol

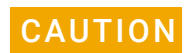

**CAUTION** If the Source Tip box column selection is greater than the actual number of pipette<br>CAUTION tips used the Bravo Platform will apply too much force when mounting the tips tips used, the Bravo Platform will apply too much force when mounting the tips. Likewise, if the column selection is less than the actual number of tips used, the Bravo Platform will not apply enough force to seat the tips properly. To prevent potential equipment damage, ensure that the column selection is correct.

## Starting the protocol run

#### *To start the protocol run:*

1 Review the selections in the protocol form to confirm they are correct. Verify that the physical layout on the Bravo deck matches the Deck Layout image in the form.

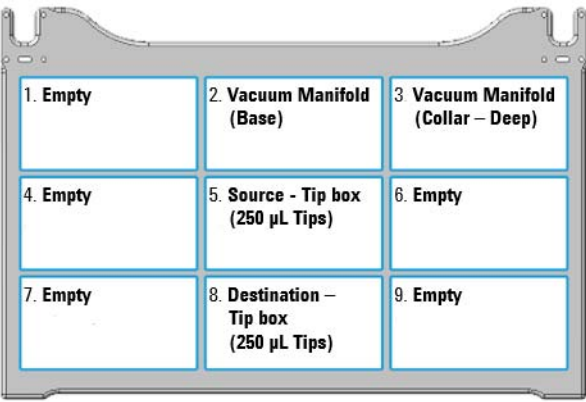

2 Make sure the tip boxes are properly seated within the platepads on the Bravo deck

**CAUTION** Use only the labware specified, and place them at the Bravo deck locations specified<br>CAUTION in the instructions, Heing different labware or placing labware at unanproved deck in the instructions. Using different labware or placing labware at unapproved deck locations can cause a collision resulting in equipment damage.

**CAUTION** Improperly seated labware can cause a hardware collision, resulting in equipment<br>CAUTION damage. Froura that all labware are properly seated within the alignment features. damage. Ensure that all labware are properly seated within the alignment features of their respective platepads.

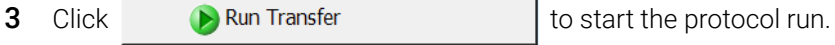

- If this is the first time the utility has been run after powering up the Bravo Platform, the device initialization process begins. Proceed to step 4.
- If the platform is already initialized, skip to step 6.

4 If the Bravo Error message appears stating There appears to be a plate present, verify that Bravo gripper is not holding labware, and then

click Ignore and Continue, leaving device in current state to continue the initialization.

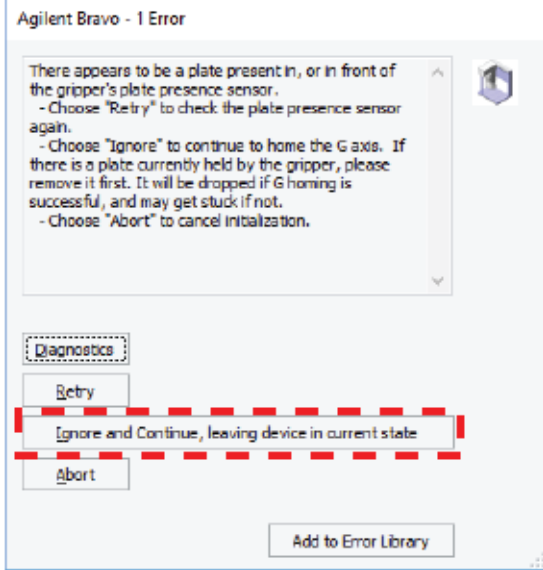

5 If the Please verify that it is safe to home the W-axis message appears, click Retry to continue homing the pipetting axis (*w*-axis).

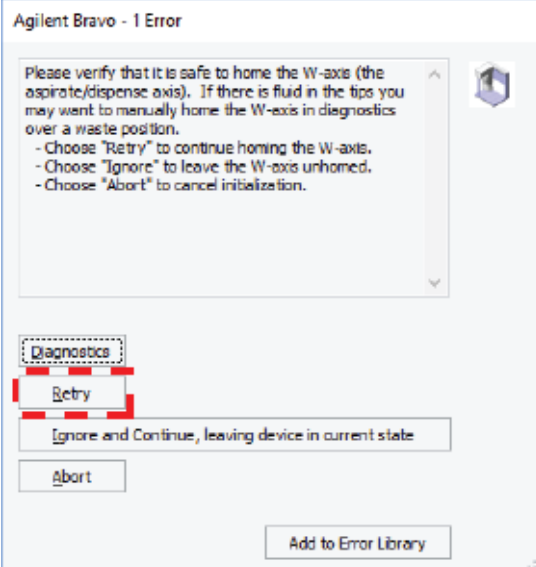

When the initialization process is finished, the orange lights on the Bravo Platform light panel flicker briefly and then begin to flash.

- 6 If an Error message appears, the software detected a conflict in the protocol setup.
	- a Follow the on-screen instructions to click Pause and Diagnose and then click Abort process in the Scheduler Paused dialog box.
	- **b** Resolve the conflict described in the error message, for example, insufficient number of source pipette tips for the requested transfer.

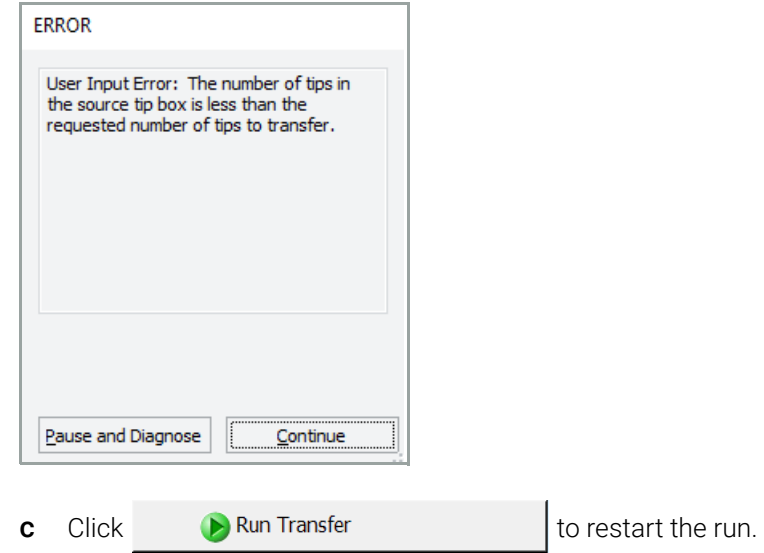

To monitor the progress of the run, check the **Status** area of the form.

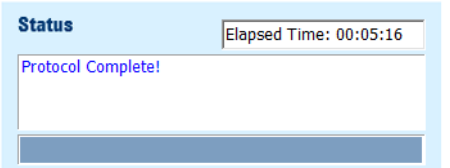

# About stopping or pausing a run

IMPORTANT Attempting to pause a running protocol to change a setting can be detrimental to the<br>IMPORTANT protocol If you need to change a setting in a protocol that is actively running pause the protocol. If you need to change a setting in a protocol that is actively running, pause the protocol, select Abort process from the Scheduler Paused dialog box, change the setting, and then restart the protocol.

> For more detailed instruction, see the *Bravo Metabolomics Sample Prep Platform Getting Started Guide* in the Literature Library of the Bravo Metabolomics Workbench.

# Cleaning up

When the protocol run is finished, make sure you remove all labware from the Bravo deck.

# <span id="page-9-0"></span>Automation movements during the protocol

This section describes the basic automation movements of the Bravo Platform during the Tip Transfer run.

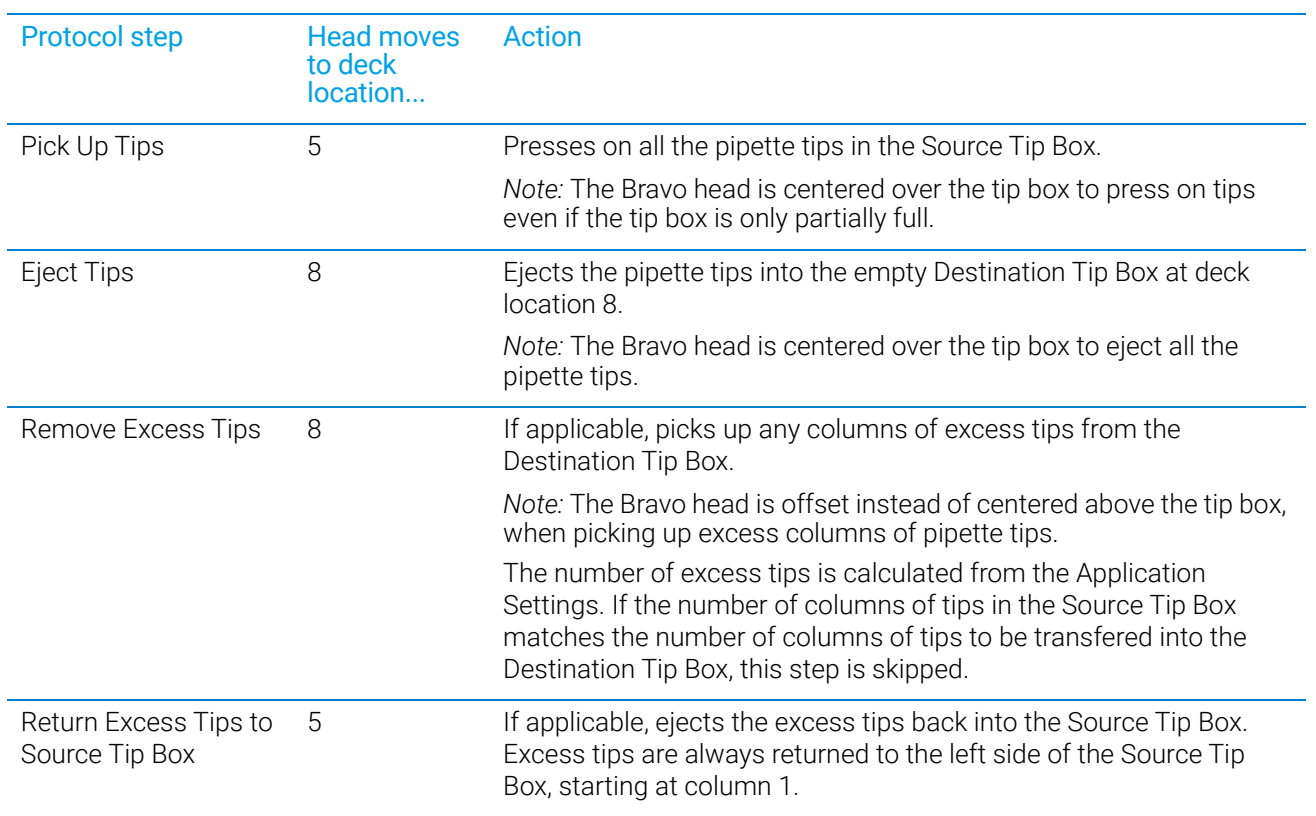